Printed in China 2012 - 07

# Quick Start Guide

**XPS** One 27

> Hurtig startguide | Pika-aloitusopas Hurtigstartveiledning | Snabbstartsguide

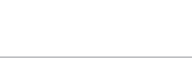

- 
- 16. Nettverkskontakt
- 
- 

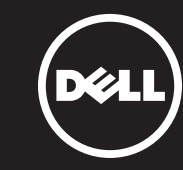

# Información para NOM, o Norma Oficial Mexicana

Dell México S.A. de C.V. Paseo de la Reforma 2620 - Piso 11.° Col. Lomas Altas 11950 México, D.F.

La información que se proporciona a continuación se mostrará en los dispositivos que se describen en este documento, en conformidad con los requisitos de la Norma Oficial Mexicana (NOM):

### Importador:

Número de modelo reglamentario: W06C Voltaje de entrada: 100 a 240 VCA

Frecuencia de entrada: 50 Hz a 60 Hz Corriente nominal de salida: 3,6 A

# Contacting Dell

To contact Dell for sales, technical support, or customer service issues, go to dell.com/ContactDell

# Kontakt Dell

Du kan kontakte Dell omkring salg, teknisk support eller kundeservice ved at gå til dell.com/ContactDell

# Dellin yhteystiedot

Jos yhteydenottosi koskee myyntiä, teknistä tukea tai asiakaspalveluasioita, siirry osoitteeseen dell.com/ContactDell

## Kontakte Dell

Hvis du vil kontakte Dell i forbindelse med salg, teknisk støtte eller kundeservice, går du til dell.com/ContactDell

### Kontakta Dell

Om du vill kontakta Dell för försäljning, teknisk support eller kundtjänstfrågor går du till dell.com/ContactDell

# More Information

For regulatory and safety best practices, see dell.com/regulatory\_compliance

### Yderligere oplysninger

Du kan finde lovmæssige oplysninger og<br>sikkerhedsforskrifter på **dell.com/regulatory\_compliance** 

Dell™, DELL-logoen og XPS™ er varemerker for Dell Inc. Windows® er enten et varemerke eller et registrert varemerke for Microsoft Corporation i USA og/eller andre land.

# Lisätietoja

Lisää säädös- ja turvallisuusohjeita on osoitteessa dell.com/regulatory\_compliance

## Mer informasjon

Du finner informasjon om forskrifter og sikker bruk på dell.com/regulatory\_compliance

## Mer information

Bästa praxis för säkerhet enligt myndighetsrekommendationer finns här dell.com/regulatory\_compliance

9. Brightness controls 10. 8-in-1 media-card reader 11. USB 3.0 ports (2) 12. Audio ports (2) 13. S/P DIF port 14. HDMI-in port 15. Power port

© 2012 Dell Inc. Dell™, the DELL logo, and XPS™ are trademarks of Dell Inc. Windows® is either a trademark or registered trademark of Microsoft Corporation in the United States and/or other countries.

Regulatory model: W06C | Type: W06C001 Computer model: XPS One 2710

- 1. Microphone 2. Camera-cover latch
- **7.** Optical-drive eject control
- 8. Input source select control
	-
	-
- 4. Statusindikator for kamera
	-
	-
- 8. Knap til valg af inputkilde
	-
- 2. Kameran kannen salpa
	-
	-
- 8. Svöttölähteen valintapainike
	-
	-
	-
	-
	-
- 7. Utløserkontroll for optisk stasjon 15. Strømkontakt
- 8. Kontroll for valg av inngangskilde
	-
	-
- 9. Kontroller för liusstyrka
- 

9. Knapper til lysstyrke 10. 8-i-1 mediekortlæser **11.** USB 3.0-porte (2)  $12.$  Lydporte  $(2)$ 13. S/P DIF-port 14. HDMI-indgangsport 15. Strømport

9. Kirkkauden ohjauspainikkeet 10. 8-in-1-muistikortinlukija

14. **HDMI-tuloportti** 15. Verkkolaitteen portti

9. Lysstyrkekontroller 10. 8-i-1-mediekortlese **11.** USB 3.0-porter (2) 12. Lydporter (2) 13. S/P DIF-port 14. HDMI-inngang

### © 2012 Dell Inc.

16. Netværksport 17. USB 3.0-porte (4) 18. HDMI-udgangsport 19. Sikkerhedskabelstik

- **17.** USB 3.0 portit (4)
- 18. HDMI-lähtöportti

Dell™, DELL-logoet og XPS™ er varemærker tilhørende Dell Inc. Windows® er enten et varemærke eller et registreret varemærke tilhørende Microsoft Corporation i USA og/eller i andre lande.

Reguleringsmodel: W06C | Type: W06C001 Computermodel: XPS One 2710

### © 2012 Dell Inc.

Dell™, DELL-logo ja XPS™ ovat Dell Inc:n tavaramerkkejä. Windows® on Microsoft Corporationin tavaramerkki tai rekisteröity tavaramerkki Yhdysvalloissa ja/tai muissa maissa.

- -
	- 17. USB 3.0-porter (4)
	- 18. HDMI-utgang
	- 19. Åpning for sikkerhetskabel
- **11.** USB 3.0 -portit (2) 12. Ääniportit (2) 13. S/P DIF -portti 19. Suojakaapelin paikka
- 16. Verkkoportti

16. Network port 17. USB 3.0 ports (4) 18. HDMI-out port 19. Security-cable slot

Säännösten mukainen malli: W06C | Tyyppi: W06C001

Tietokoneen malli: XPS One 2710

#### © 2012 Dell Inc.

- 1. Mikrofoni 3. Kamera
- 4. Kameran tilavalo **5.** Optisen aseman paikka
- **6.** Virtapainike 7. Optisen aseman poistopainike
- 
- 1. Mikrofon 2. Lås for kameradeksel 3. Kamera 4. Statuslampe for kamera **5.** Spor for optisk stasion 6. Av/på-knapp
- 
- 
- 1. Mikrofon 2. Kameraspärr
- **11.** USB 3.0-portar (2) 12. Liudportar (2) 13. S/PDIF-port 14. HDMI-in-port
- 3. Kamera 4. Statusindikator för kamera 5. Fack för optisk enhet 6. Strömbrytare 7. Utmatningskontroll för optisk
- 
- 
- enhet
- 
- 
- 
- 
- 10. 8-i-1-mediekortsläsare
- 15. Nätuttag
- 
- 
- 
- - 16. Nätverksport
	- 17. USB 3.0-portar (4)
	- 18. HDMI-ut-port
	- 19. Plats för säkerhetskabel

Forskriftsmodell: W06C | Type: W06C001

Datamaskinmodell: XPS One 2710

© 2012 Dell Inc.

Dell™, DELL-logotypen och XPS™ är varumärken som tillhör Dell Inc. Windows® är antingen ett varumärke eller ett registrerat varumärke som tillhör Microsoft Corporation i USA och/eller andra länder.

Regelmodell: W06C | Typ: W06C001 Datormodell: XPS One 2710

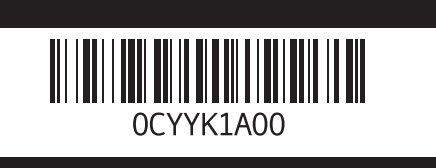

# Service Tag/Regulatory Labels

Servicekode/kontrolmærkater Huoltomerkki/säädöstenmukaisuustarrat Servicekode/Forskriftsetiketter

Servicenummer/Klassificeringsetiketter

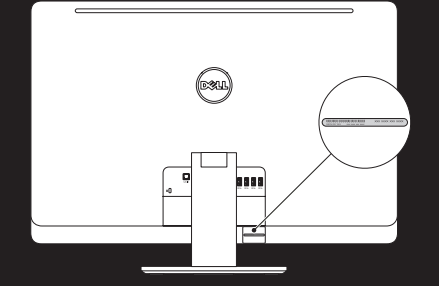

Computer Features

Computerfunktioner | Tietokoneen ominaisuudet | Datamaskinfunksjoner | Datorfunktioner

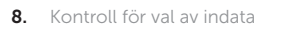

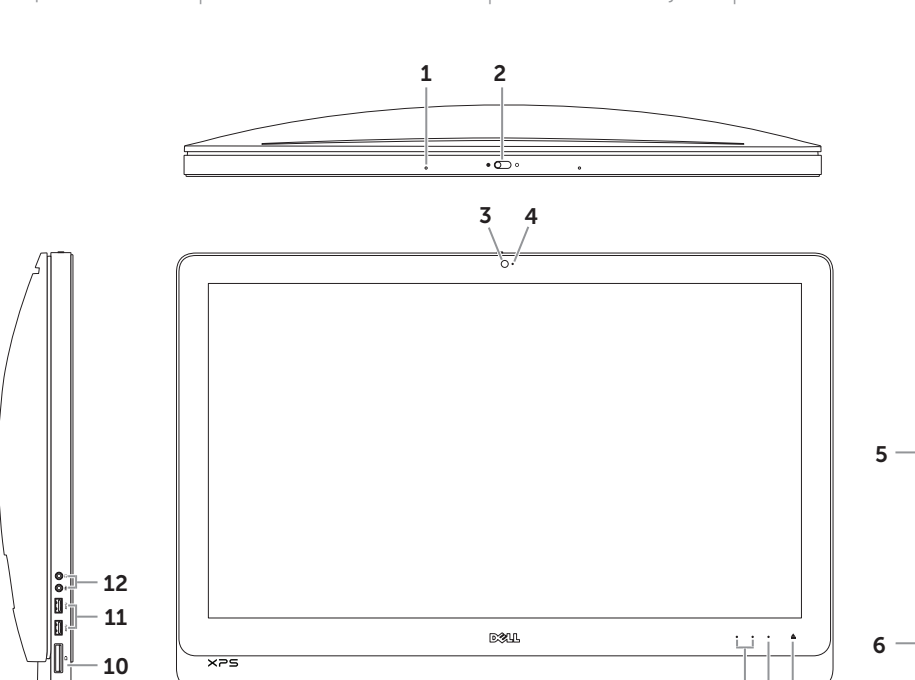

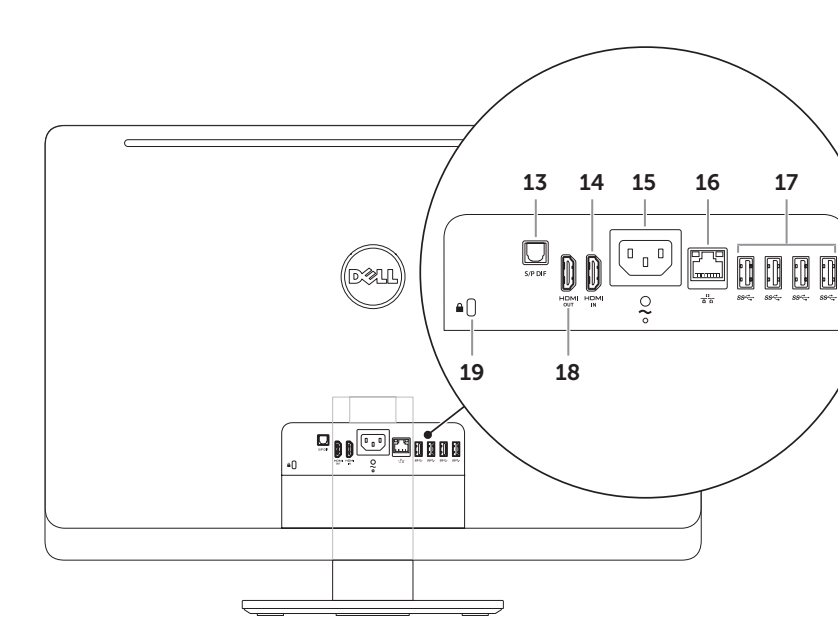

 $\begin{array}{c|c} \hline \quad & \quad \quad & \quad \quad \\ \hline \mathbf{9} & \mathbf{8} & \mathbf{7} \end{array}$ 

# 3. Camera 4. Camera-status light **5.** Optical drive slot **6.** Power button 1 Mikrofon 2. Kamera-dæksellås 3. Kamera 5. Plads til optisk drev 6. Tænd/sluk-knap 7. Udløserknap til optisk drev

Note: See the documentation that shipped with the wireless keyboard and mouse.

#### Konfigurer det trådløse tastatur og musen

Bemærk: Se den dokumentation, der fulgte med til det trådløse tastatur og musen.

# Langattoman näppäimistön ja hiiren asentaminen

Huomautus: Lisätietoja on langattoman näppäimistön ja hiiren mukana toimitetuissa oppaissa.

# Konfigurer trådløst tastatur og mus

# Set up the wireless keyboard and mouse 1 3

Merk: Se dokumentasjonen som fulgte med det trådløse tastaturet og musen.

#### Installera trådlöst tangentbord och mus

Obs! Läs dokumentationen som medföljde det trådlösa tangentbordet och musen.

# 3 Connect the power cable

Tilslut strømkablet | Kytke virtakaapeli Koble til strømledningen | Anslut strömkabeln

 $\begin{picture}(22,20) \put(0,0){\line(1,0){10}} \put(15,0){\line(1,0){10}} \put(15,0){\line(1,0){10}} \put(15,0){\line(1,0){10}} \put(15,0){\line(1,0){10}} \put(15,0){\line(1,0){10}} \put(15,0){\line(1,0){10}} \put(15,0){\line(1,0){10}} \put(15,0){\line(1,0){10}} \put(15,0){\line(1,0){10}} \put(15,0){\line(1,0){10}} \put(15,0){\line(1$ 

**900 00 00 00** 

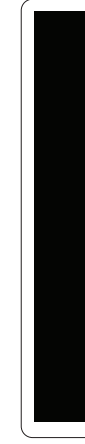

# 2 Connect the network cable (optional)  $\sim$  4

Tryk på tænd/sluk-knappen | Paina virtapainiketta Trykk på av/på-knappen | Tryck på strömbrytaren

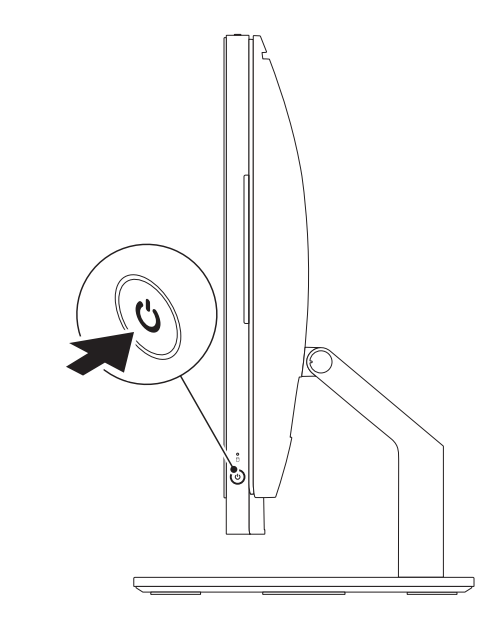

Tilslut netværkskabel (valgfrit) | Kytke verkkokaapeli (valinnainen) Koble til nettverkskabelen (tilleggsutstyr) | Anslut nätverkskabeln (valfritt)

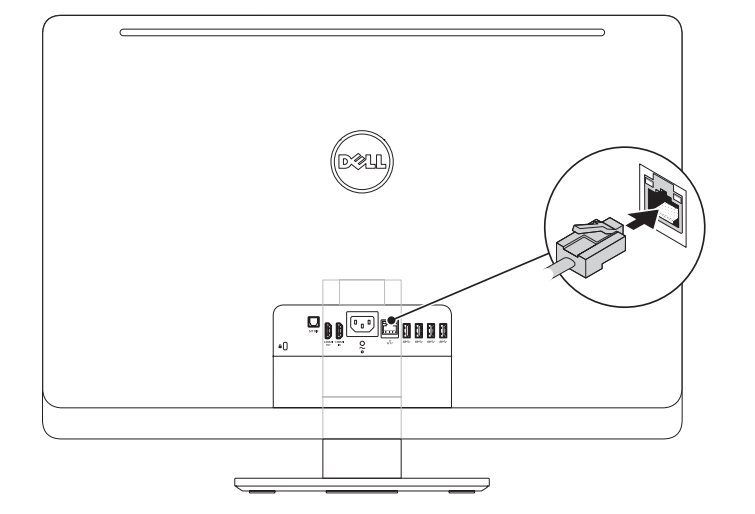

# 4 Press the power button

## emærk: Strygning fungerer kun på skærme med berøringsfunktion. uomautus: Sipaisu toimii vain kosketusnäytöissä. Merk: Sveip virker bare på berøringsskjermer. Obs! Att dra med fingret fungerar bara på pekskärmar.

# Resources Ressourcer | Resurssit | Ressurser | Resurser

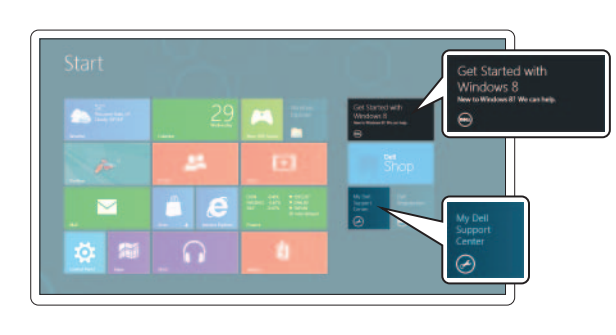

# 5 Complete Windows setup

Gennemfør opsætning af Windows | Viimeistele Windowsin asennus Fullfør Windows-oppsettet | Slutför Windows-installationen

# Enable security

Aktiver sikkerhed | Suojauksen käyttöönotto Aktiver sikkerhet | Aktivera säkerhet

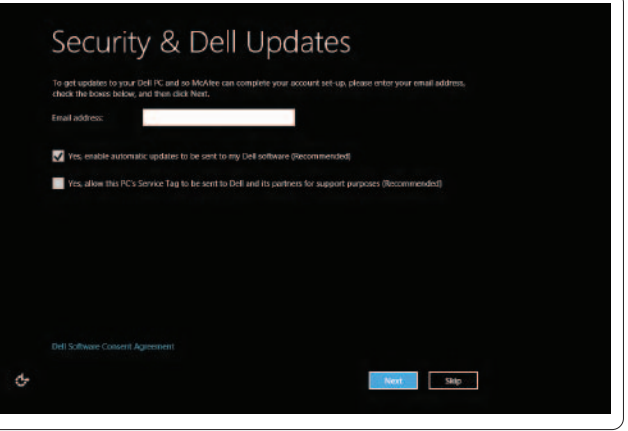

# Configure wireless (optional)

Konfigurer trådløs (valgfrit) | Langattomien yhteyksien määrittäminen (valinnainen) Konfigurer trådløst (valgfritt) | Konfigurera trådlöst nätverk (tillval)

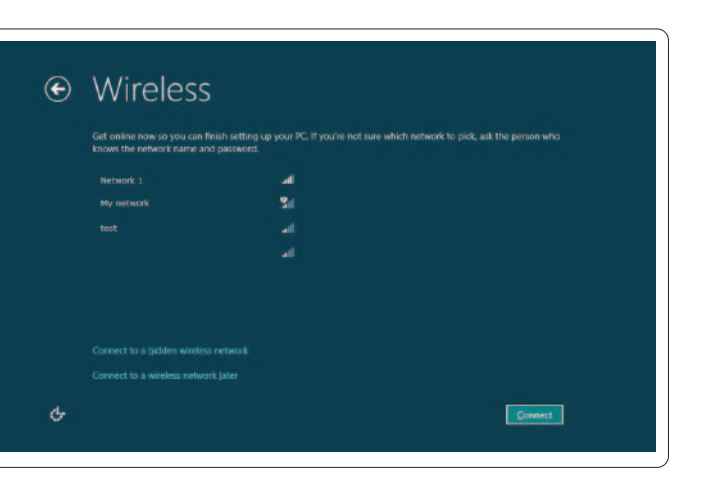

Charms sidebar Sidepanelet Amuletter | Charms-sivupalkki Perler-sidefelt | Charms sidofält

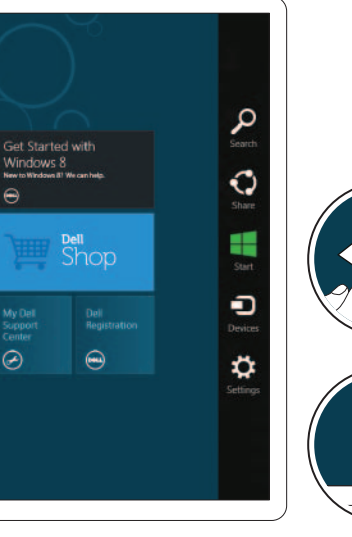

# Windows 8

# Tiles Ruder | Ruudut | Fliser | Brickor

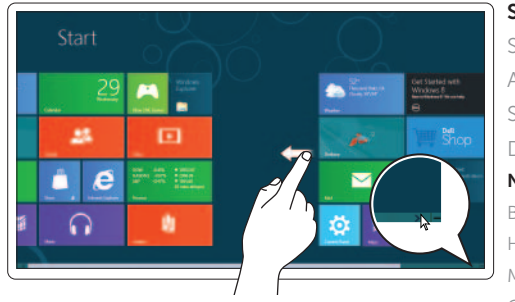

#### Swipe or scroll to access more tiles

Stryg eller rul for at få adgang til flere ruder Avaa lisää ruutuja sipaisemalla tai vierittämällä Sveip eller rull for tilgang til flere fliser Dra med fingret eller skrolla för att se fler titlar Note: Swipe works only on touch-screen displays.

### Getting started

Kom godt i gang Aloittaminen Komme i gang Komma igång

### My Dell Support Center

Mit Dell Support Center Oma Dell Support Center Mitt Dell Support Center Support Center för Mitt Dell

## Swipe from right edge of the display

Stryg indad fra skærmens højre kant Sipaise näytön oikealta reunalta Sveip fra høyre kant av skjermen Dra med fingret från högra kanten av skärmen

### Point mouse to lower- or upper-right corner

Peg musen på nederste eller øverste højre hjørne Osoita hiirtä oikeaa ala- tai yläkulmaa kohti Pek på øverste eller nederste høyre hjørne med musen Ställ musen i det undre eller övre högra hörnet